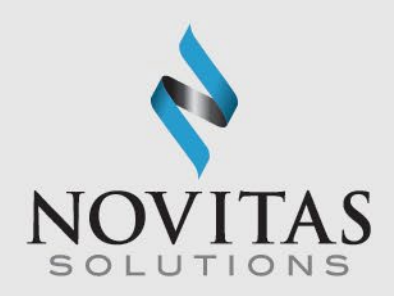

# PC-ACE Training Module Using Secure File Transfer Protocol (SFTP)

#### Novitas Solutions, Inc. Electronic Data Interchange (EDI)

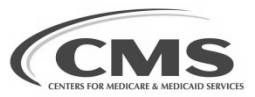

UPDATED: 8/15/2023

N N V A T

# Table of Contents

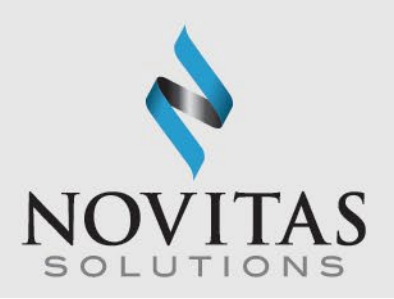

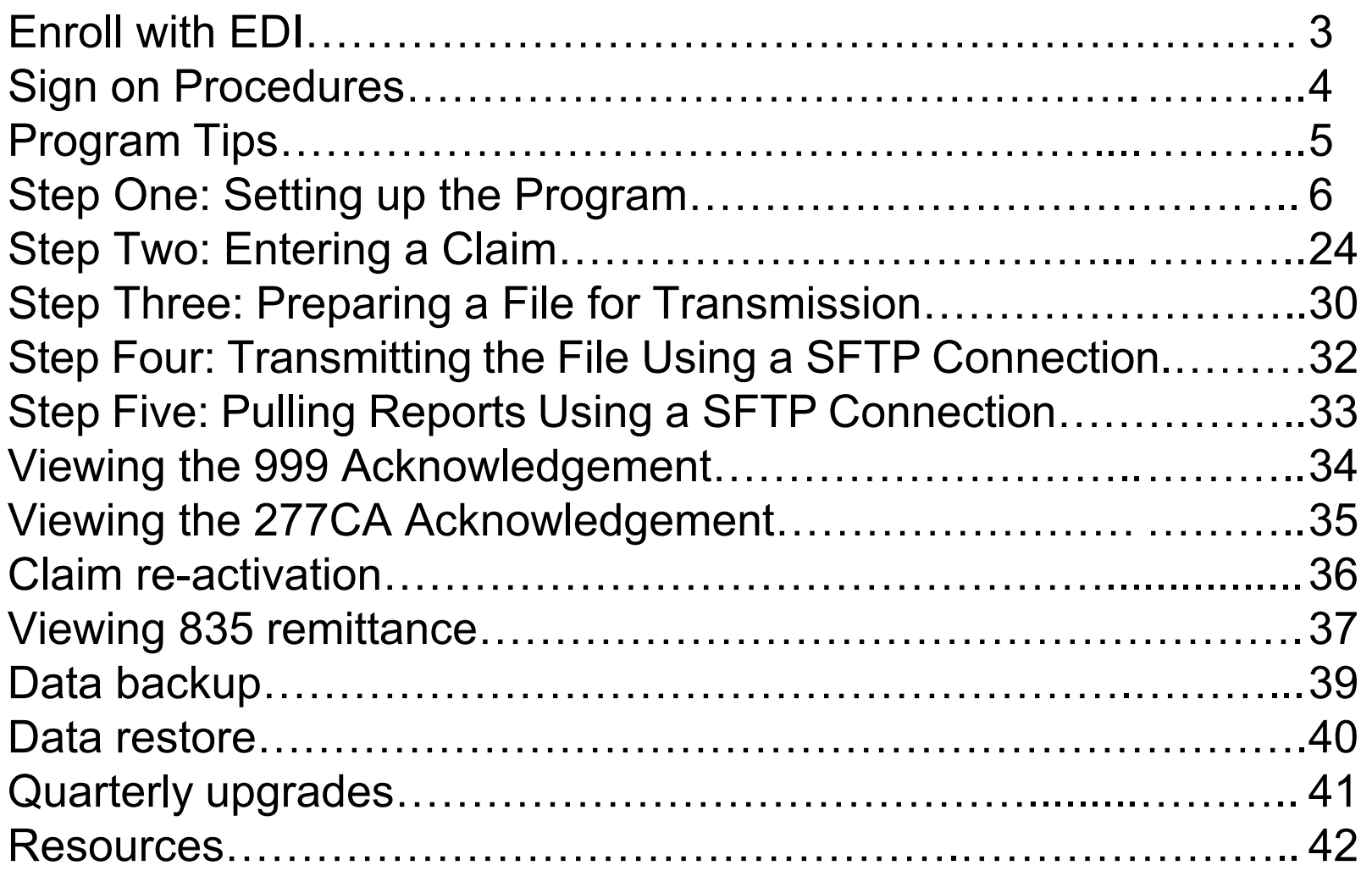

NOVATION IN ACTION  $\mathbf{I}$ N

### Enroll with EDI

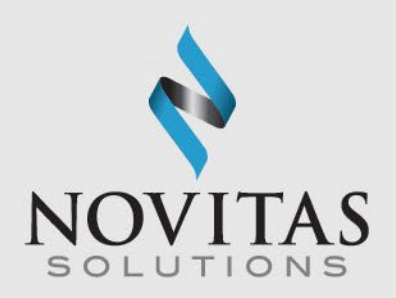

- Prior to using the program all users must enroll for PC-ACE using the EDI enrollment form (8292).
- Once enrollment is complete the EDI welcome letter will be sent from Novitas that will include your submitter ID and instructions for downloading the software.
- This letter includes the installation password. The password does not change and is needed for each quarterly upgrade or new installation; therefore, please keep it in a safe place where it is readily available.
- Next, visit the Novitas website and download the program.
- Then complete the following steps to set up the program.

#### V A T I N N

# Sign on Procedures

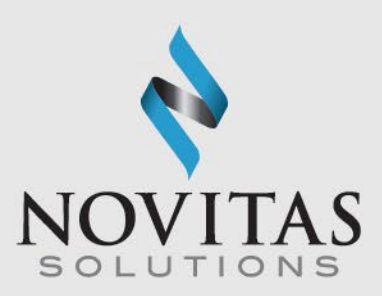

- Open the PC-ACE Software.
- Select "Help" then "About PC-ACE".
- Ensure current version is installed.
	- Refer to [http://medicare.fcso.com/PC](http://medicare.fcso.com/PC-ACE_Pro32_software/) - ACE\_Pro32\_software/ for available versions. An installation password will be required.
- Select Reference File<br>Maintenance icon from the Main Toolbar.
- Enter SYSADMIN for both User ID and Password.

N

N

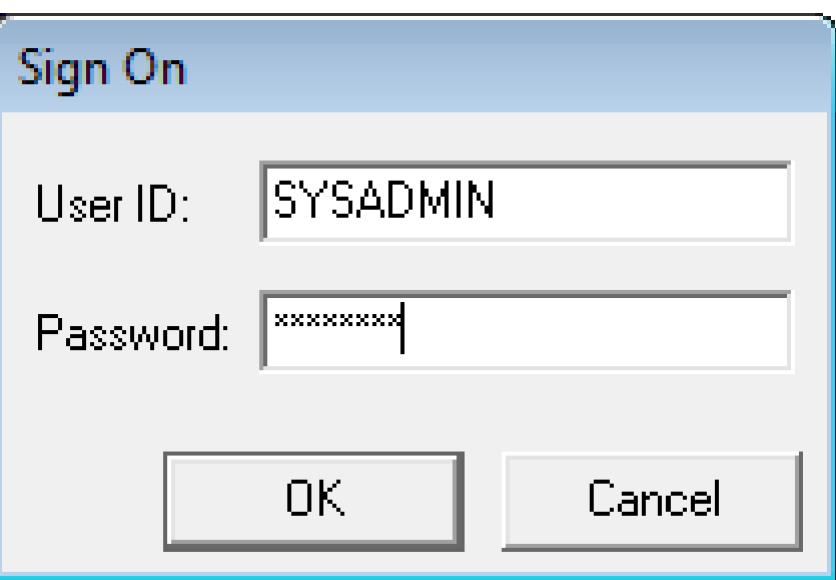

4

#### Program Tips

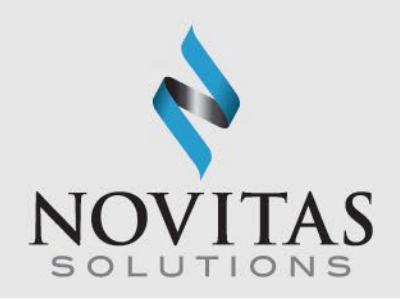

- To access the lookup list for a field, place the cursor in the field and press F2 (or right-click the mouse). When an item from the list is selected, its value is automatically entered in the field.
- To identify which fields contain a lookup list, hold the Alt key and press F2.
- To see what fields are required, click save.
- To disable the flashing notifications, press the Esc key.
- To access the program's help feature, click "Help" and then "Help Topic" from the main toolbar in PC-ACE.

#### N  $\Omega$ N VATI N  $\mathsf{A}$

## Step One: Setting Up the Program

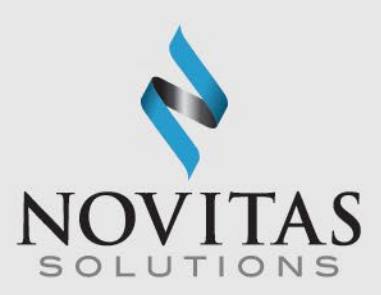

- There are several pieces of information that must be entered into the program in order to submit a claim file.
- The provider data, patient data, payer data and submitter data should all be entered in the Reference File Maintenance folder.
- Proceed to the Reference File Maintenance folder by clicking on the third icon.

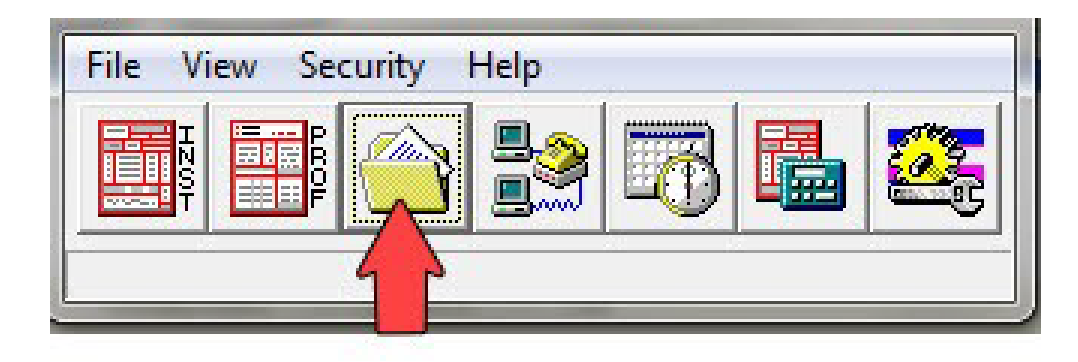

#### $\Omega$ N V A T N

### Setting Up the Submitter

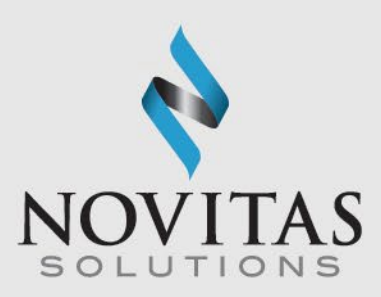

• Click the Codes/Misc tab.

• Click the Submitter button.

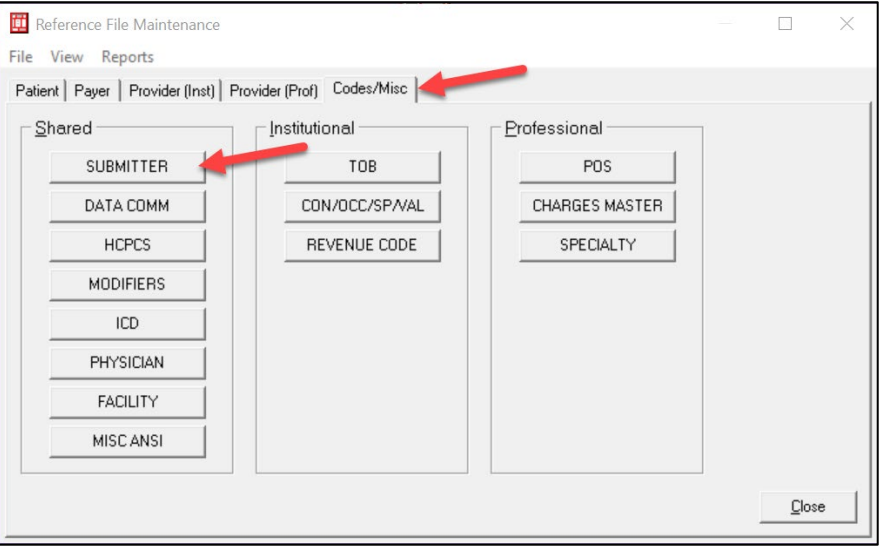

• Click the Professional radial button.

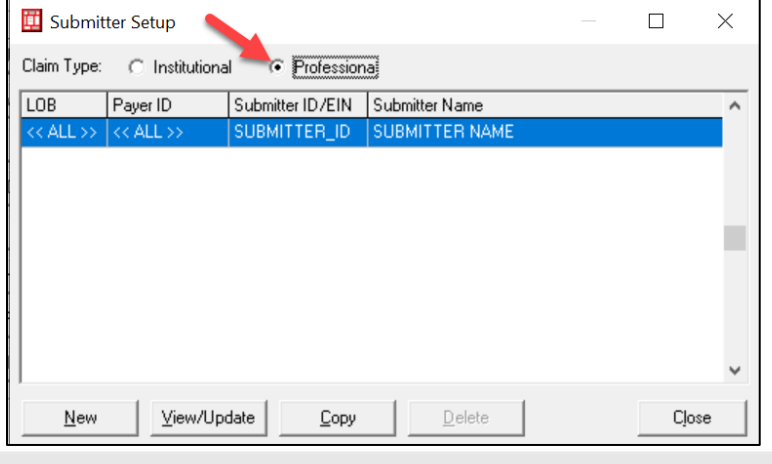

7

N V  $\Omega$ N N A N N  $\mathsf{A}$ 

#### Setting Up the Submitter, General Tab

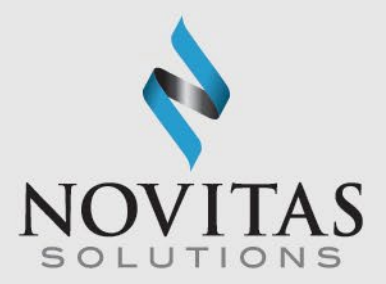

- **Required**: ID (submitter ID), Name, Address, City, State, Zip (all 9 digits), Phone, Contact
- Enter required info and click Save.
- Leave the EIN blank.
- The submitter ID can be found in your initial EDI Authorization letter and in Novitasphere under the My Account Profile information.

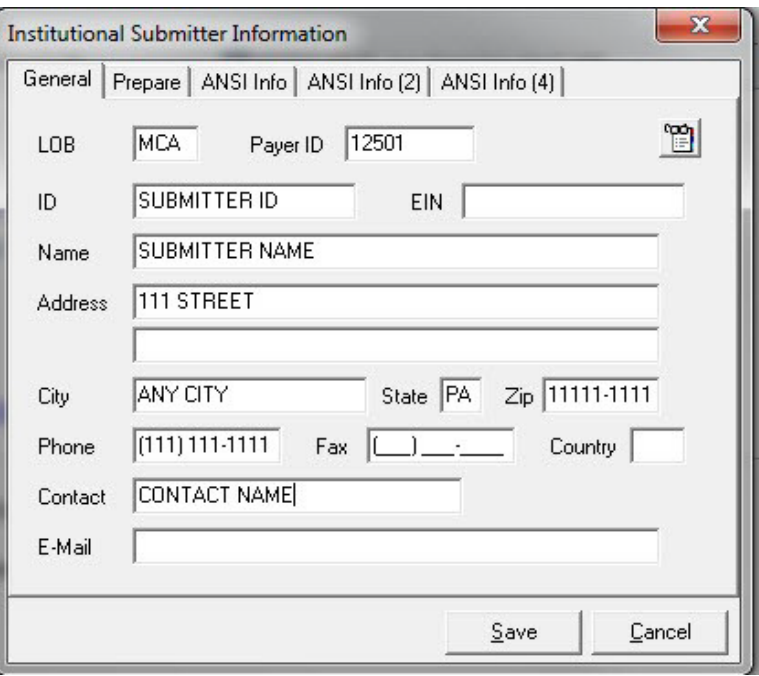

### Setting Up the Submitter, Prepare Tab

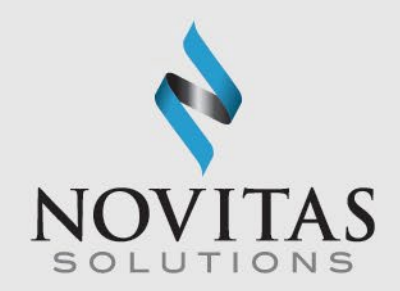

• Click on the Prepare tab and enter in the EMC File name. Naming convention shown below.

Institutional Claims - TRANS.DAT

Professional Claims - TRANSB.DAT

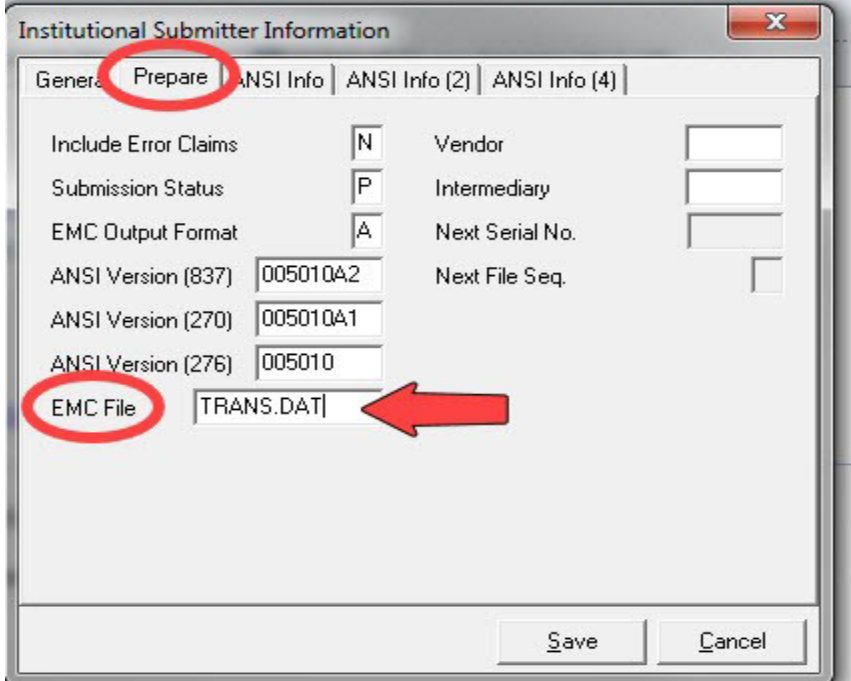

 $\Omega$ A C N N N N  $\Omega$ V  $\mathsf{A}$  $\mathbf{T}$  if  $\top$ N

### Setting Up the Submitter, ANSI Info Tab

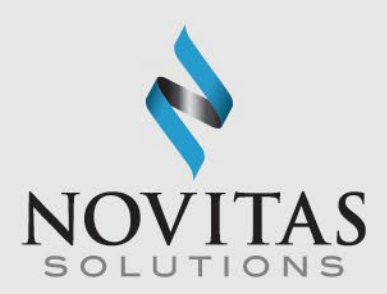

- Complete the following steps:
	- o Click on theANSI Info tab
		- $\blacksquare$  Enter a ZZ in both the Submitter Intchg ID Qual. and the Receiver Intchg ID Qual. Fields
		- $\blacksquare$  Enter a "1" in the Acknowledgement Requested field
		- Click Save and then close

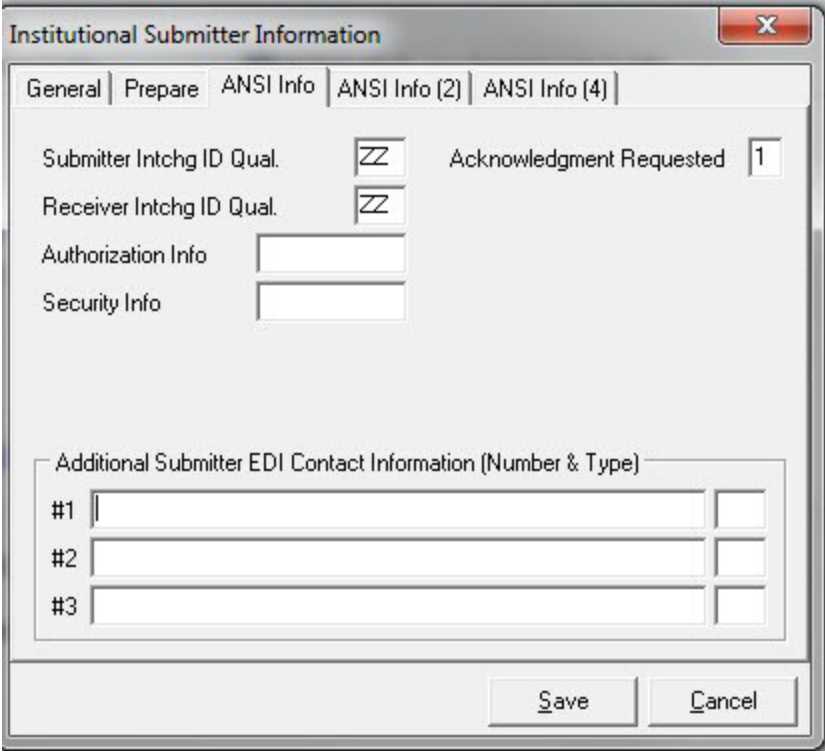

N  $\Omega$ N N N V  $\mathsf{A}$  $\mathsf{A}$ N

### Setting Up Provider Information

OVATION

N

N

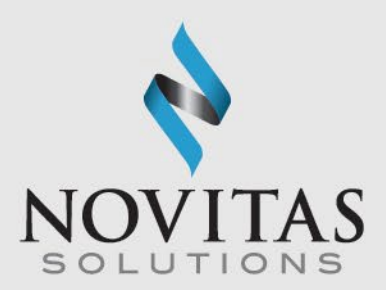

• Click the provider tab for either institutional (Part A) or professional (Part B).

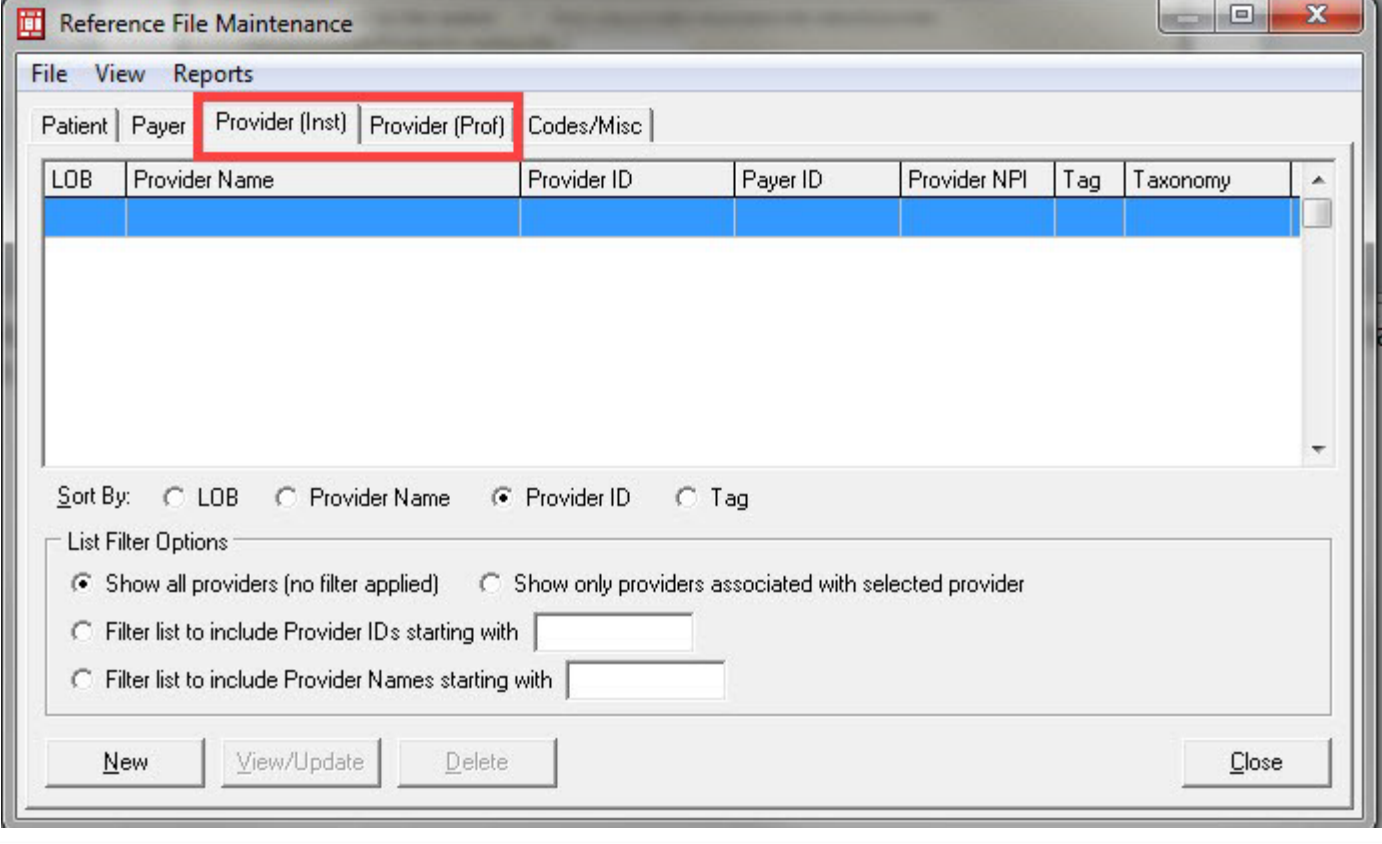

 $\mathbf{A}$ 

TIO

 $N$ 

- N

### Setting Up Provider Information, continued

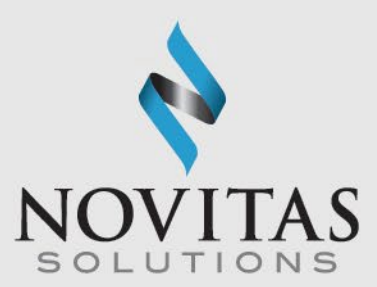

• Then click the New button.

N

N

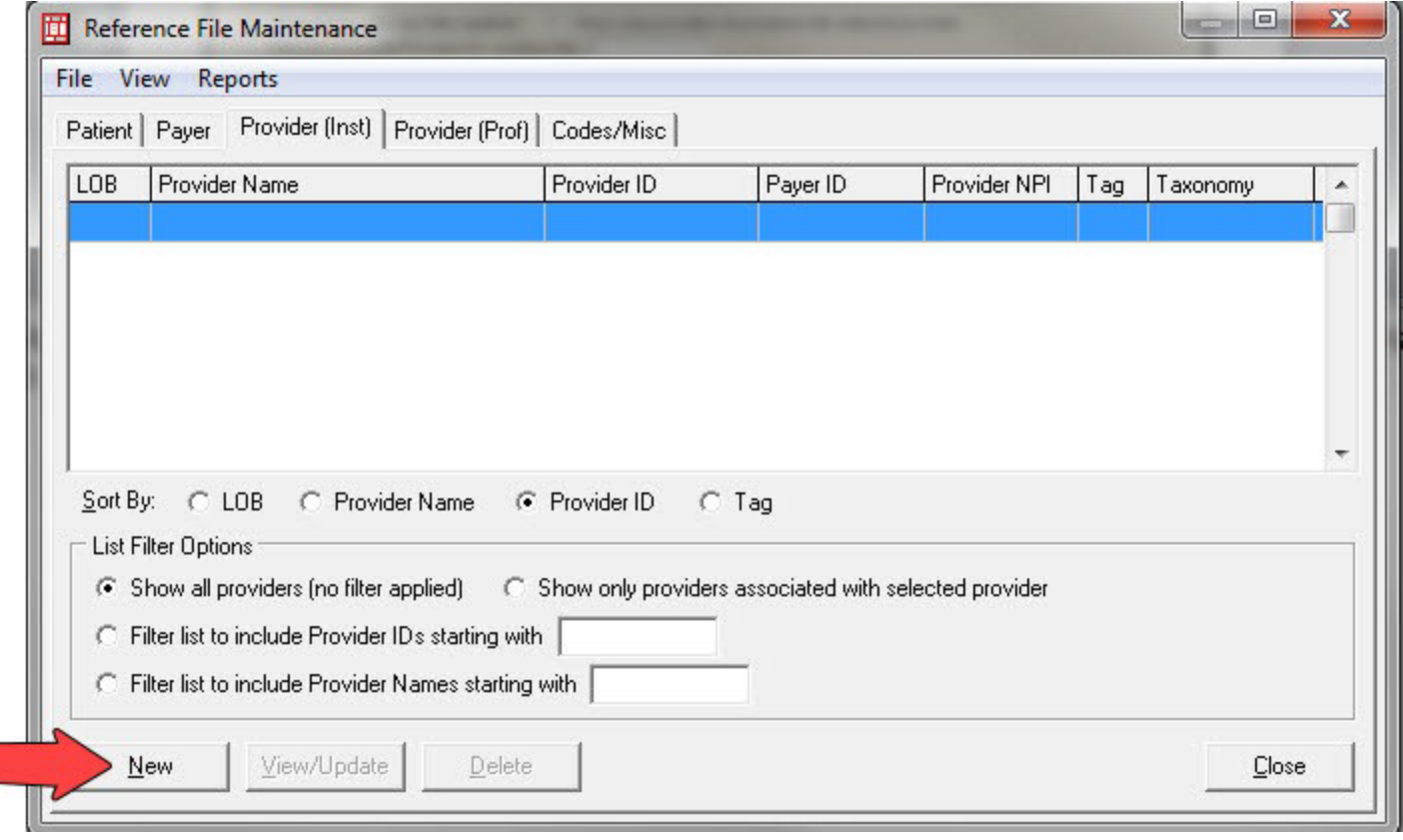

 $A$ 

 $\mathbf C$ 

T I O

OVATION IN

N

### Setting Up Provider Information, Solo Practice

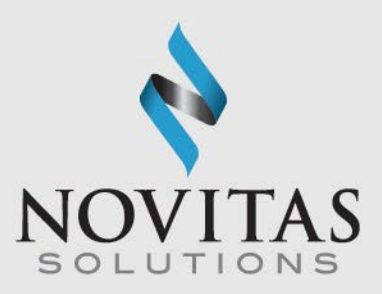

- **Solo Practice**: Reference File Maintenance>Provider Prof>Solo Practice
- This example is a Solo Practice.
	- o Organizations without rendering providers, such as ambulance or ambulatory surgery centers, would use this option as well.
- Complete all necessary fields and then Save. Refer to Section 2 of the PC-ACE User guide for more info.
- **Required:** Provider Type Solo Practice Last/First, Address, City, State, Zip (all 9 digits), Phone, Contact, Provider ID/NO, LOB, Payer ID, NPI, Tax ID/Type, Specialty, Accept Assign, Participating, Signature Ind, Date
- Enter required info and click save.

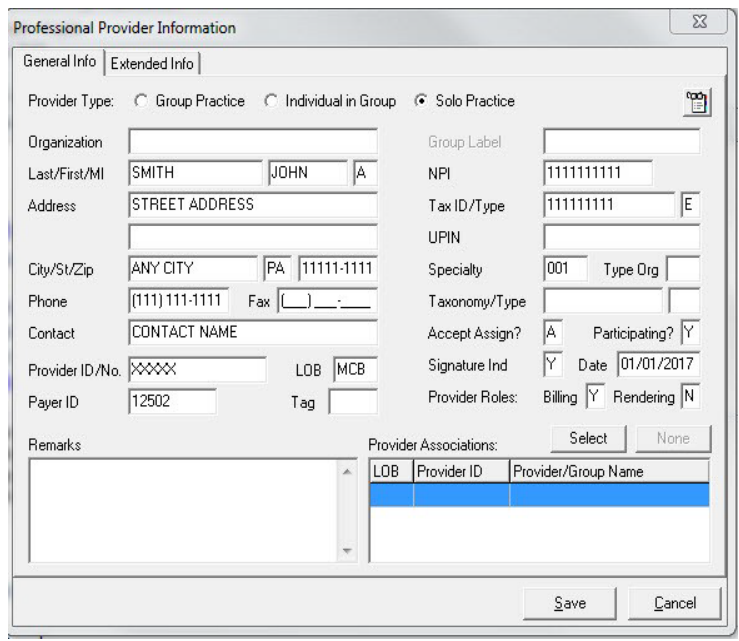

### Setting Up Provider Information, Group Practice

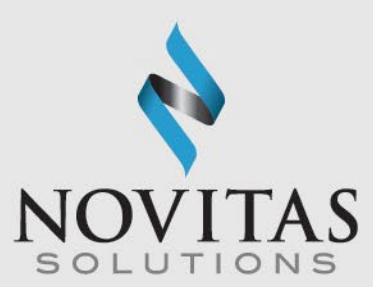

- **Group Practice:** Reference File Maintenance>Provider Prof>Group Practice.
- Complete all required fields.
- **Required:** Provider Type--Group Practice, Group Name, Address, City, State, Zip (all 9 digits), Phone, Contact, Group ID/NO, LOB, Payer ID, Group Label, NPI, Tax ID/Type, Specialty, Accept Assign, Participating, Signature Ind, Date
- Enter required info and click Save.

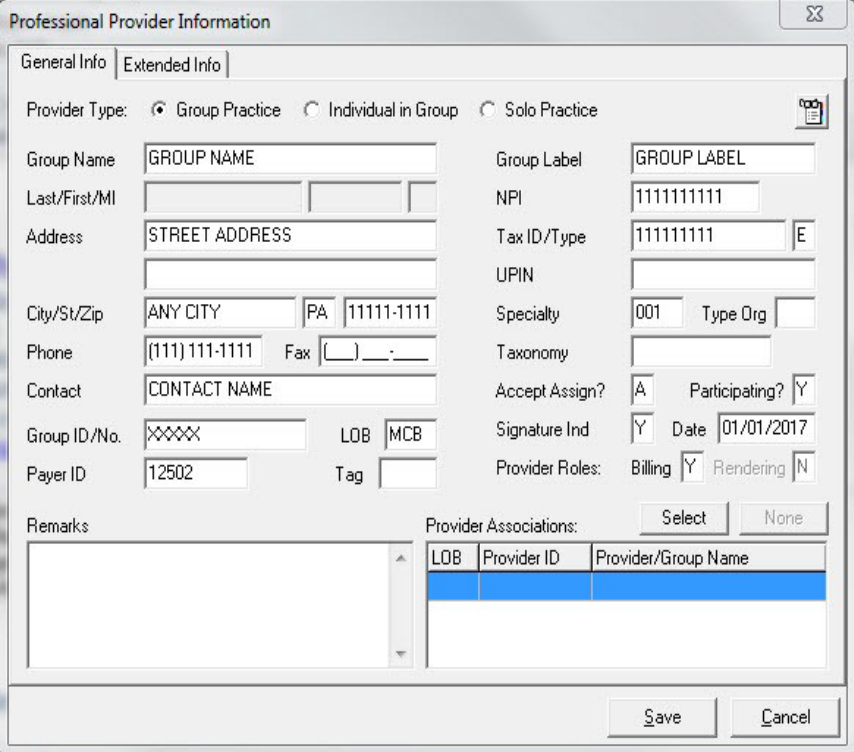

### Setting Up Provider Information, Individual in Group

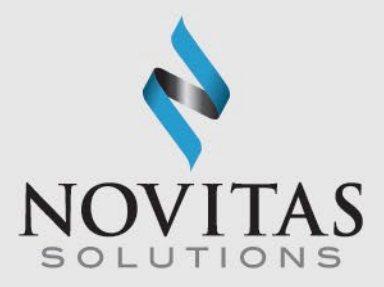

- This is an example of a Rendering Physician for a group practice.
- **Individual in Group:** Reference File Maintenance>Provider Prof> Individual in Group
- Tip: complete the group information first so you can copy it and edit what needs changed. To copy select New and then Inherit name/address information from selected provider.
- **Required:** Provider Type-Individual in Group Last/First, Address, City, State, Zip (all 9 digits), Phone, **Professional Provider Information** Contact, Provider ID/No., LOB, Payer ID, Group label, NPI, Tax ID/Type, Specialty, Accept Assign, Participating, Signature Ind, Date
	- Enter required info and click Save.

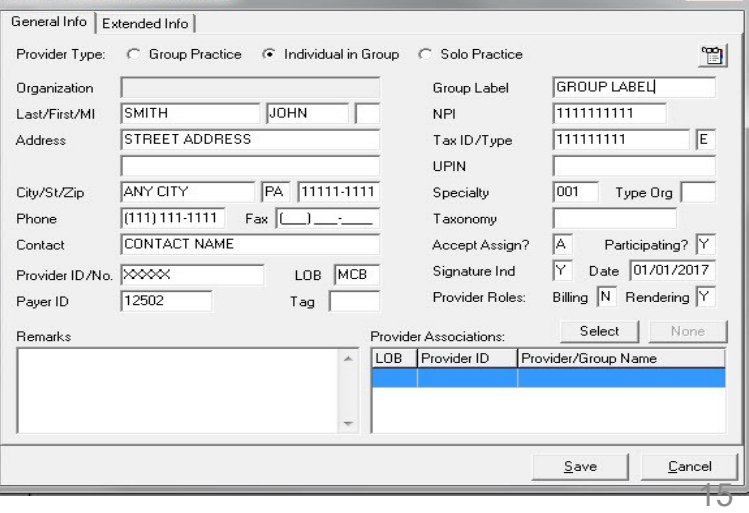

 $\mathbf N$ V.  $\mathsf{A}$ N

#### Setting Up the Payers

- **Payers:** Reference File Maintenance>Payer
- PC-ACE is already pre-loaded with the Novitas Solutions' Payer numbers. If your patient has another payer as either their primary or secondary insurer, you must set them up in the Payer tab.
- To add a payer, click the New button.
- **Required**: Payer ID, LOB, Full Description, Address, City, State, Zip (all 9 digits), Source, Media
- Enter required info and click Save.
- A separate payer screen must be completed for each insurance that is primary to Medicare, and Medigap as a secondary insurer. Secondary insurances that accept crossover claims do not need to be set up as a payer.

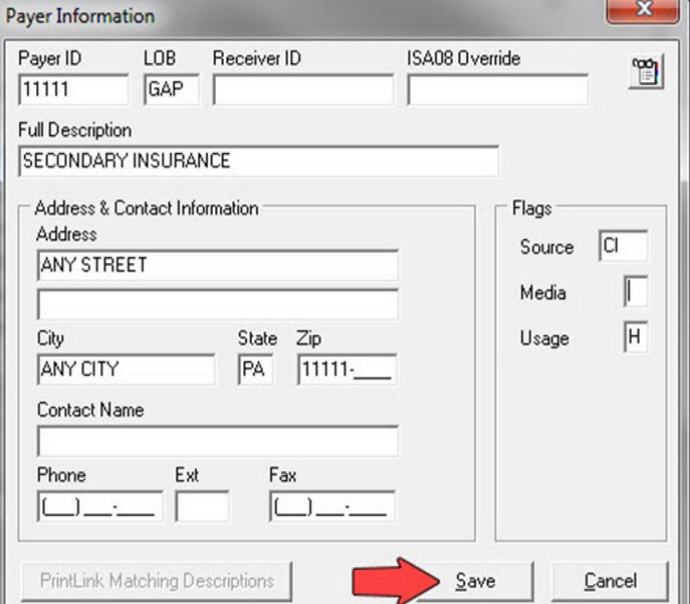

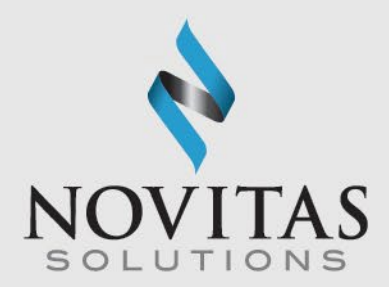

#### Setting Up the Patients

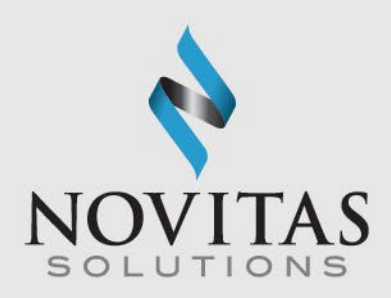

- **Patient:** Reference File Maintenance>Patient>General Info
- **Required**: Last Name, First Name, PCN(Patient Account number) Address, City, State, Zip, Sex, DOB, Signature on File, Release of Info (ROI), ROI Date

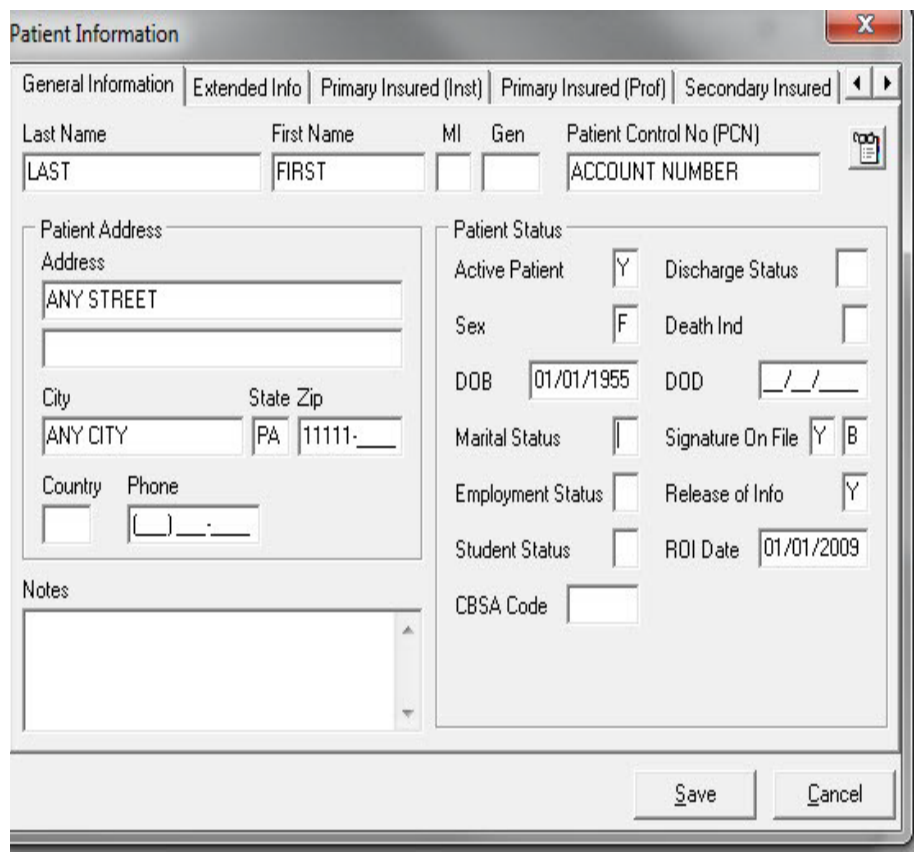

### Setting Up the Patients, Primary Insured Tab

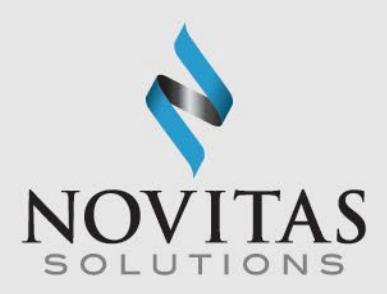

- **Primary Insurance Tab:** Reference File Maintenance>Patient, Primary Insured tab. There are different tabs for institutional and professional. Please choose the correct one.
- Select the appropriate radio button for the Insured Information Options
- **Required**: Payer ID (right click to select from Payer Database), Rel, Last Name, First Name, Insured ID, Address, City, State, DOB, Assign of Benefits, Release of Info, ROI Date
- If Medicare is the primary, choose the appropriate Payer ID for the Medicare contract. The Insured ID should be the Medicare ID. Rel field should be "18" for self. The Group name and number should be left blank.
- If Medicare is secondary, the Payer ID should be for the primary insurance. The Insured ID should be the policy number with the primary. Choose the appropriate indicator for the Rel field.

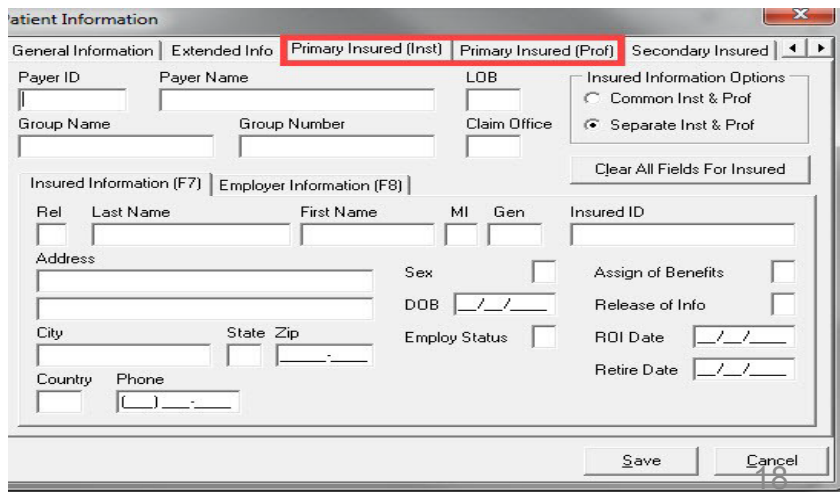

#### N  $\mathbf{A}$ V A T N N N

### Setting Up the Patients, Secondary Insured Tab

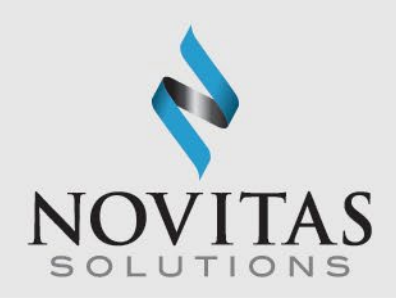

- **Secondary Insurance Tab:** Reference File Maintenance>Patient> Primary Insured tab. There are different tabs for institutional and professional. Please choose the correct one.
- This should be completed for Medigap Insurance Companies . **Secondary insurances that accept crossover claims should not be listed.** If Medicare is secondary, it should be listed here.
- **Required:** Payer ID (right click to select from Payer Database), Rel, Last Name, First Name, Insured ID, Address, City, State, DOB, Assign of Benefits, Release of Info,

ROI Date

- Click the Save button.
- When adding Medicare as the secondary, the Group Name and Group Number should be left blank.

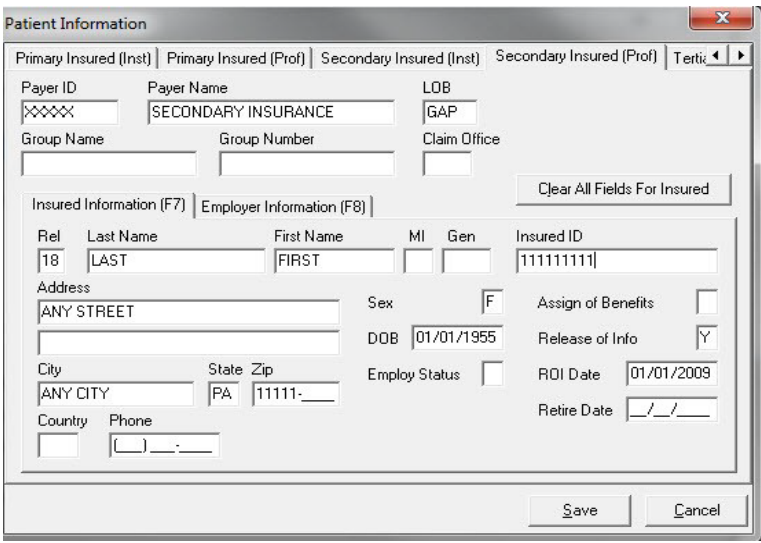

#### $N$  $\mathbf{A}$ N N V A T N

#### Physician Information

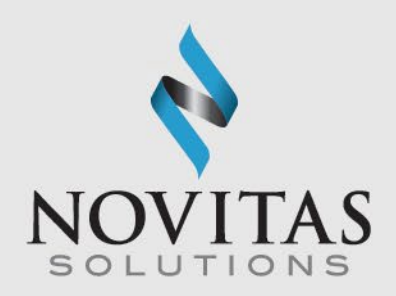

- **Physician Information:** Reference File Maintenance>Code/Misc> Physician
- This is for the referring, ordering, attending, or supervising physician information. Enter the billing and / or rendering provider in the Provider Information screen.
- **Required**: Physicians Last Name, First Name, NPI
- Enter the required information and then click Save.

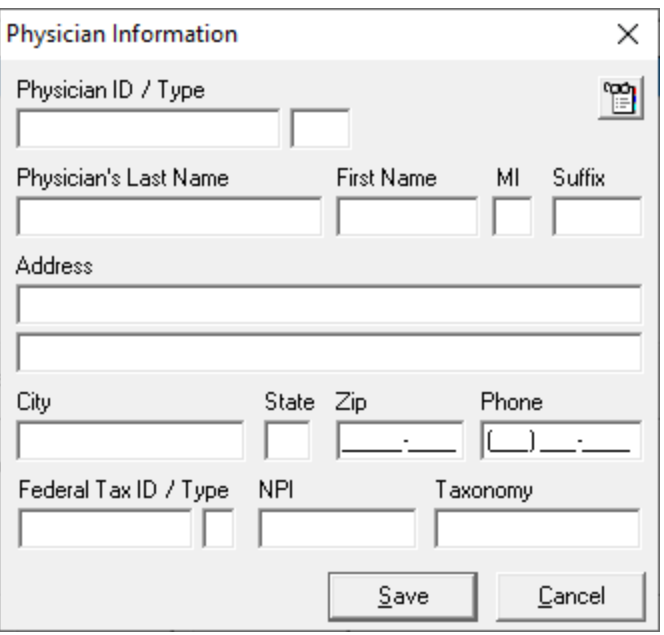

### Charges Master Setup

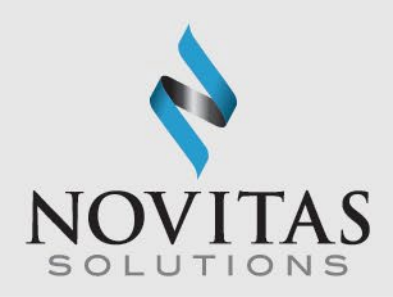

- **Charges Master**: Reference File Maintenance>Codes/Misc> Charges Master
- Select New
- **Required**: Code (HCPCS), Charges
- Enter required info and click OK
- This allows for the HCPCS file to be narrowed down to only the codes you use and their charges

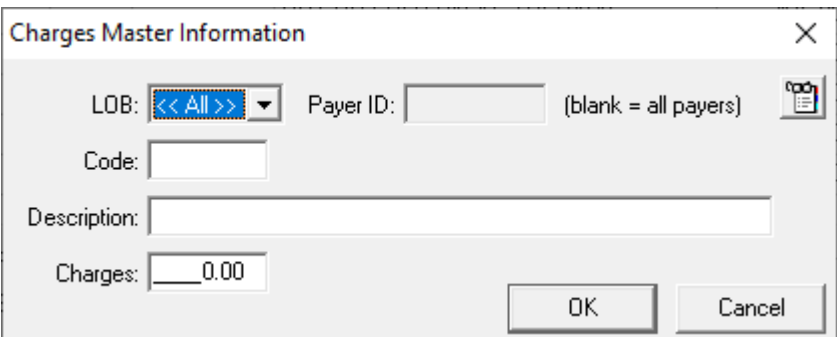

#### N  $\mathsf{A}$ N V.  $\mathbf{A}$  $\Omega$

#### Charges Master Setup, continued

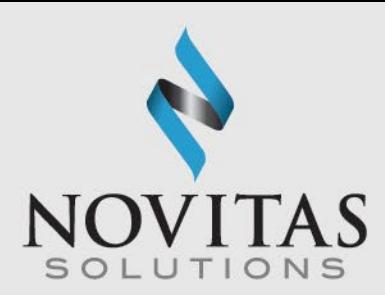

- File>Preferences>General Tab
- Select Use Charge Master reference file for Professional procedure code look-ups
- Select OK

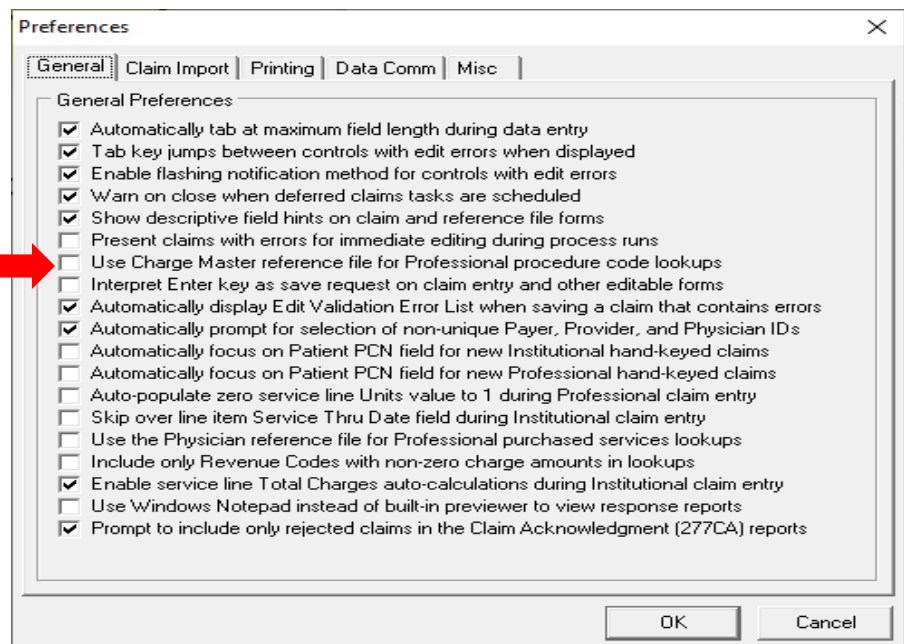

#### Facility Information

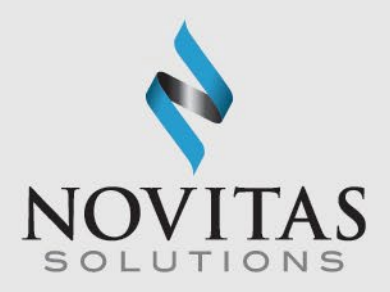

- **Facility**: Reference File Maintenance>Codes/Misc>Facility
- **Required:** Facility Name, Address, City, State, Zip (all 9 digits), Facility Type
- Enter required info and click Save.
- Tip: Facility information is required when billing a place of service other than office (11).

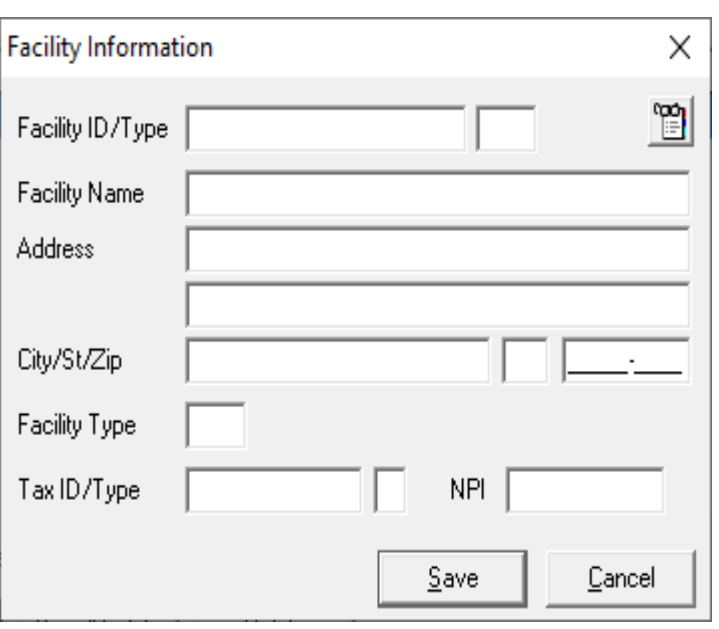

### Step Two: Entering a Claim

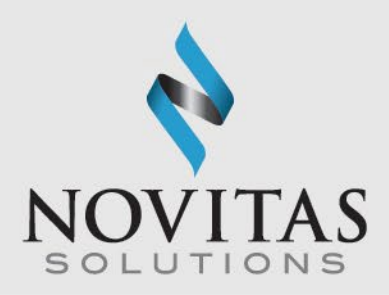

• **Claims Processing**: Institutional or Professional Claims Processing icon>Enter Claims> Patient Info & General

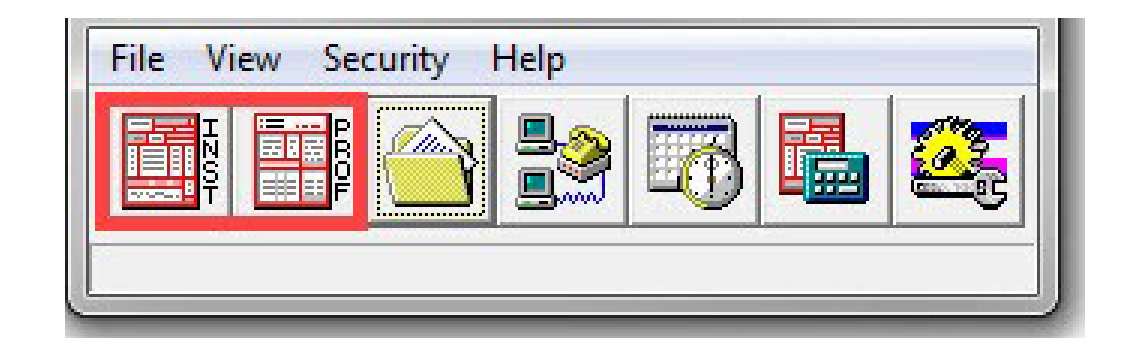

#### $\Omega$ N V  $\mathsf{A}$ N

### Entering a Claim, part two

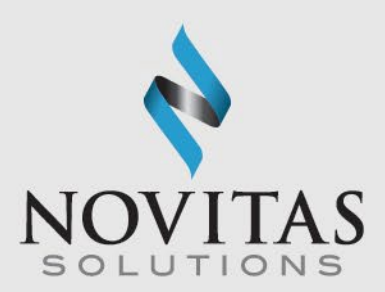

• Enter Claims icon.

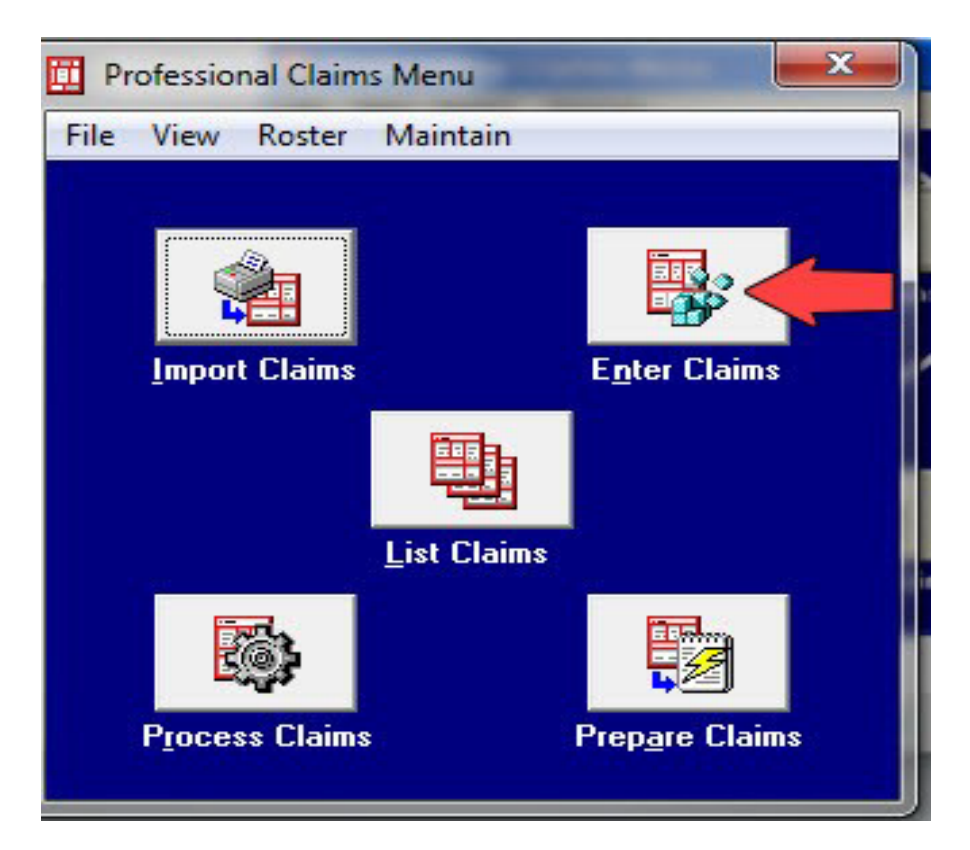

NOVATION IN A C T I N  $\Omega$ **N** 

#### Entering a Claim, part three

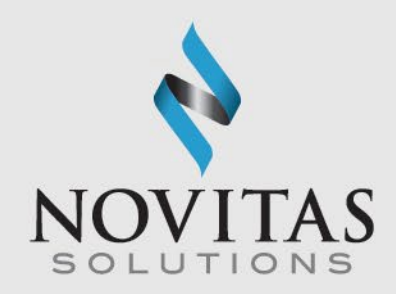

- **Required:** LOB, Billing Provider, Patient Control No, Employment, Accident, Outside Lab
- The Edit Validation Errors list will be shown if any required fields have not been completed.
- Information on entering claims for various specialties is available in Chapters 2 and 3 of the PC-ACE User Guide.
	- o JL: <http://www.novitas-solutions.com/webcenter/portal/MedicareJL/pagebyid?contentId=00081249>
	- o JH: <http://www.novitas-solutions.com/webcenter/portal/MedicareJH/pagebyid?contentId=00081249>
- Many of the fields have a pop-up selection feature that lists valid entries for that specific field.
- Access the list by pressing the "F2" key or right

clicking in the specific field.

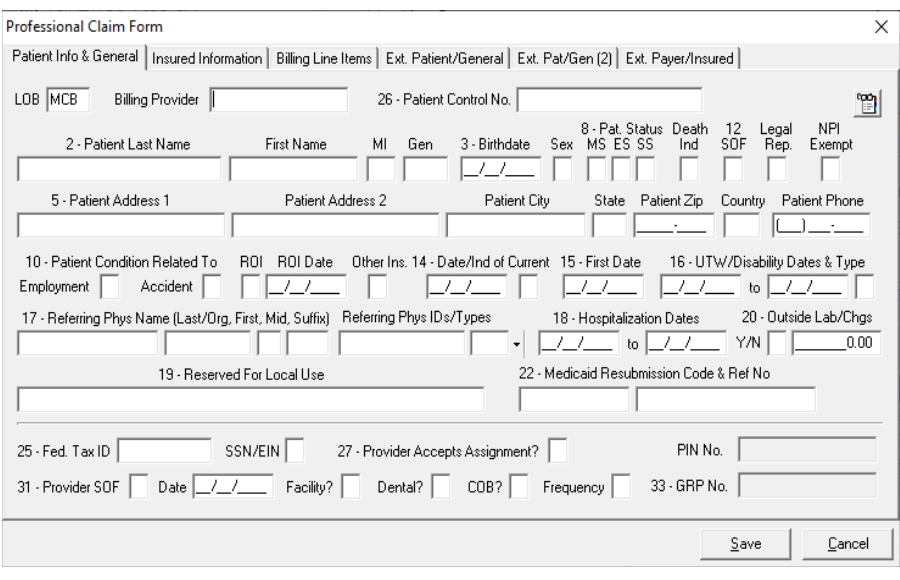

26

### Professional Claim Form, Insured Information Tab

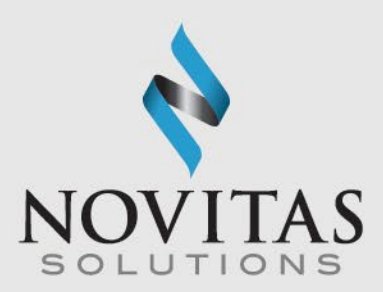

- **Professional Claim Form:** Professional Claims Menu>Enter Claims> Insured Information
- Information will pull from the Patient database when the patient is selected on the Patient Info & General Tab

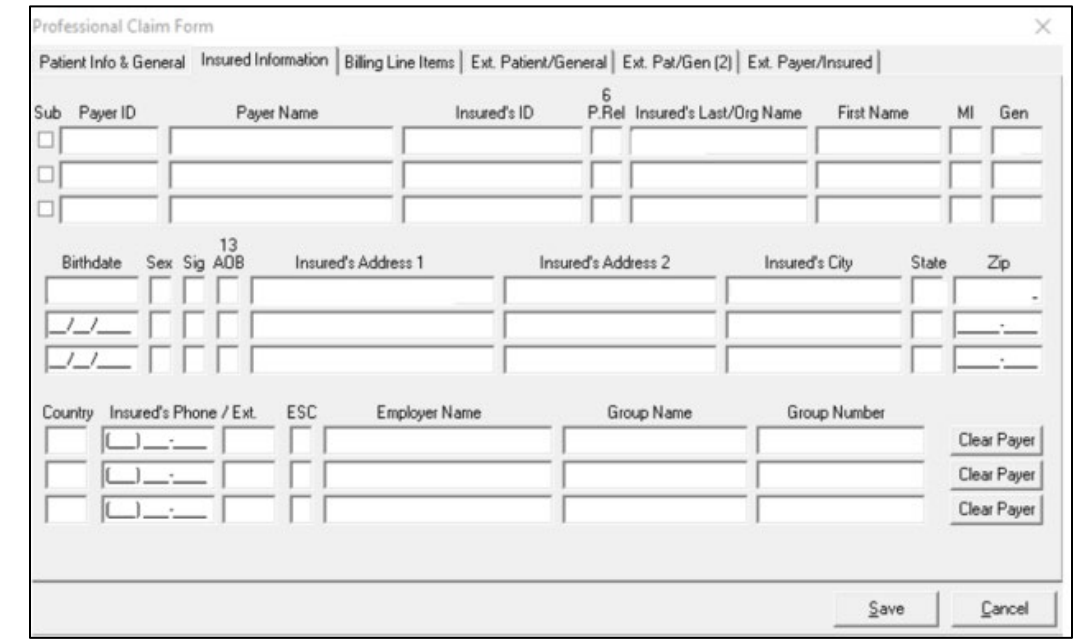

O V A T I O N  $A$  $N$ N N

### Professional Claim Form, Billing Line Items Tab

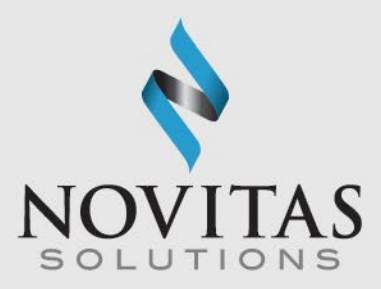

- **Billing Line-Items**: Professional Claims Menu>Enter Claims>Billing Line Items>Line-Item Details
- **Required:** Diagnosis Codes (at least one), Service From/Thru Dates (DOS), Charges, PS (place of service), CPT/HCPCS, Diagnosis Pointer, Charges, Units, Rendering Phys. (unless billing as a Solo

Provider), Total Charge

- Click Recalculate.
- Once all claim information is Entered, click Save.

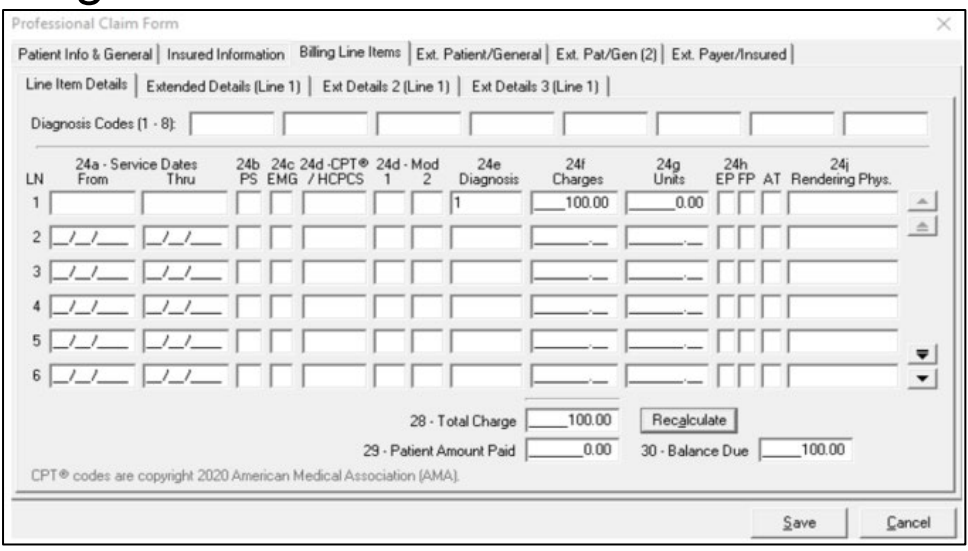

### Entering a Medicare Secondary Claim

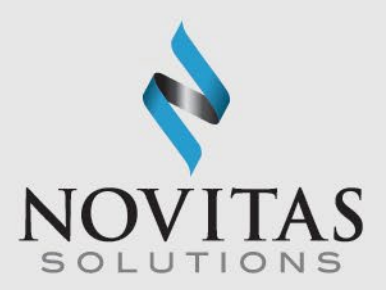

- **COB Info:** Professional Claim form>Ext. Payer/Insured tab>COB Info tab
- Complete the required fields as normal for a Medicare claim.
- Type a "Y" in the COB? field on the Diagnosis/Procedure Code (Institutional) or Patient Info & General (Professional) screens to indicate the patient has Medicare as a secondary payer.
- Click on Ext. Payer/Insured tab, and then COB Info (Primary) tab.
- Enter the information from the primary Explanation of Benefits (EOB).
- Do not send the primary EOB to Novitas.

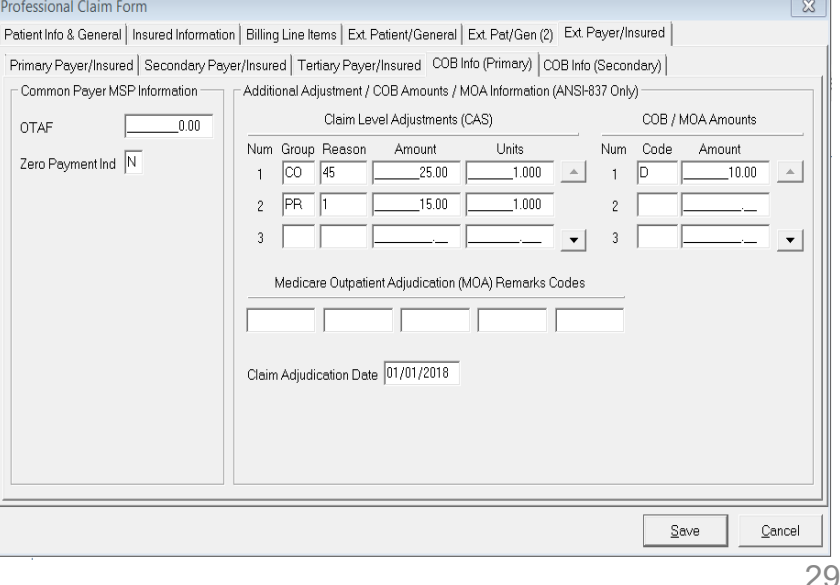

 $N$ V A T N N

#### Step Three: Preparing a File for Transmission

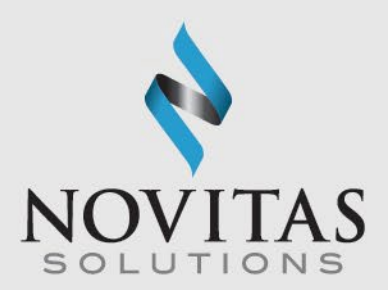

30

• Once the claims are saved, click the Prepare Claims icon.

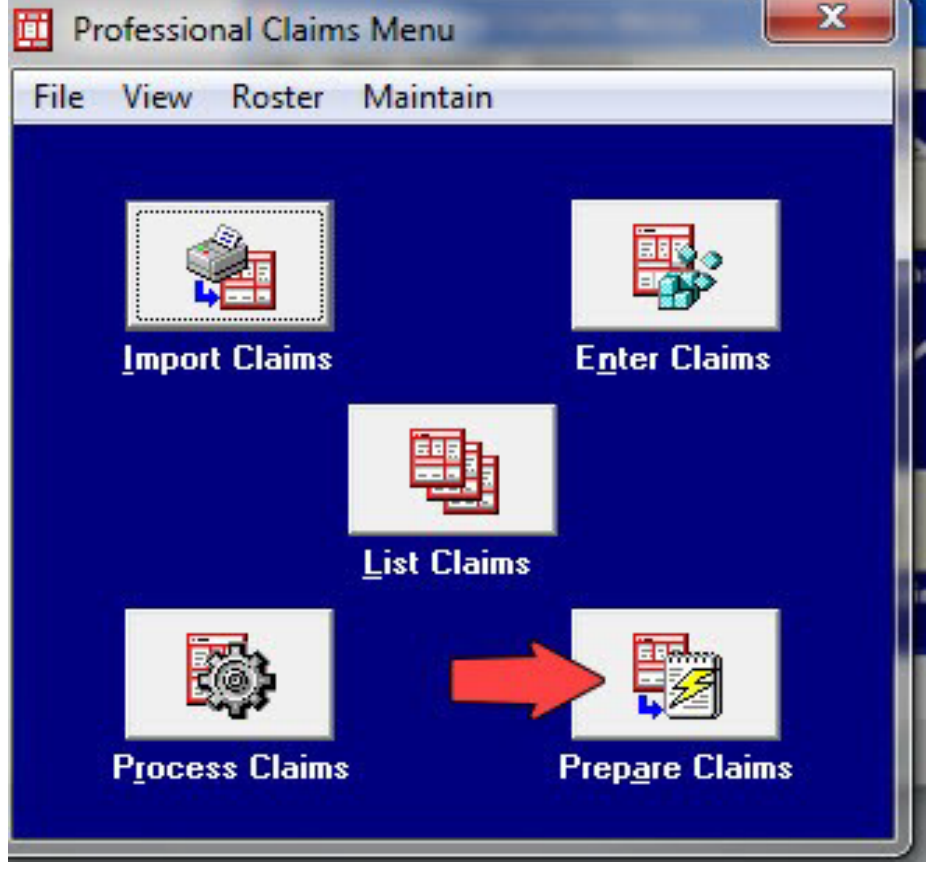

#### Preparing a File for Transmission, continued

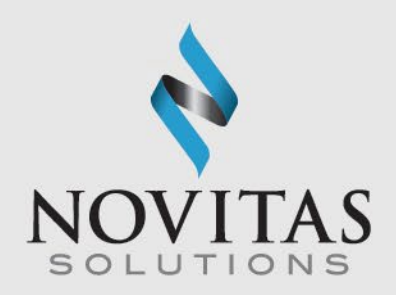

• Then click on the Prepare Claims button. This will create a file named "trans.dat" for PartAor "transb.dat" for Part B. The file will be in your "C" or other local drive under the WINPCACE folder.

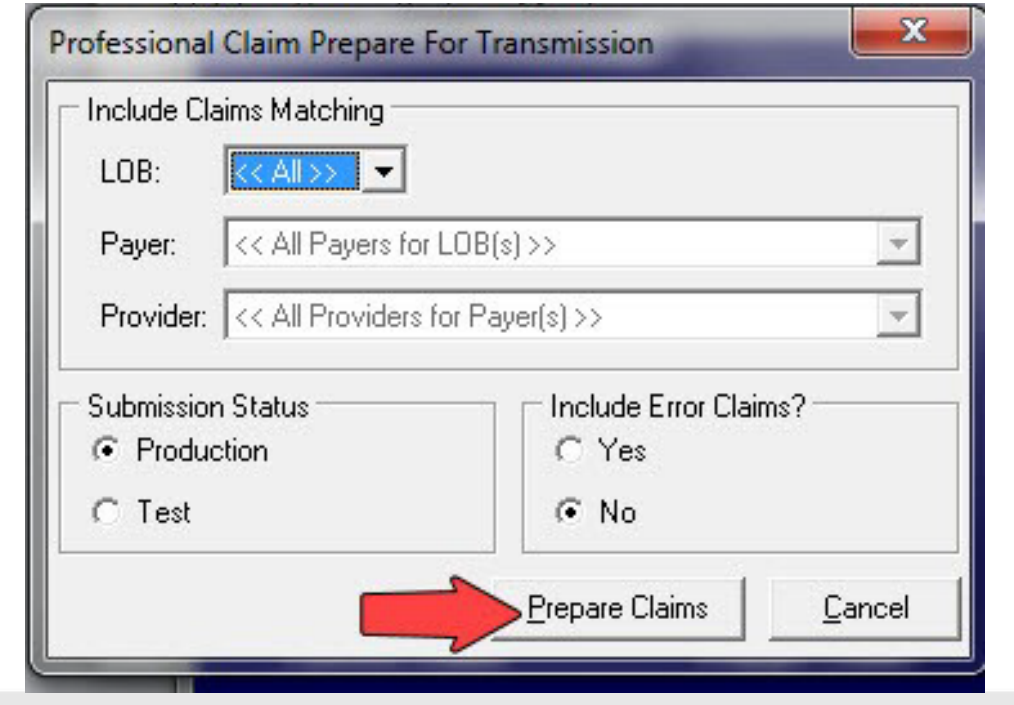

### Step Four: Transmitting the File Using a SFTP Connection

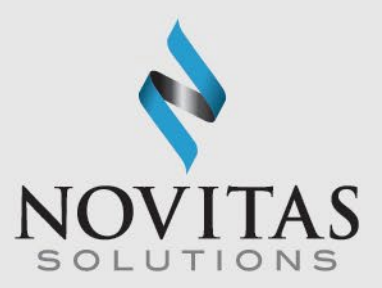

- Connect to SmartXfr™ using your Network Service Vendor.
- Locate the file (the default location is C:/WINPCACE. The file name should be TRANSB.DAT for Part B or TRANS.DAT for PartA).
- Click the file name.
- Move the file to Novitas.

#### $O N$  $\mathbf{A}$ V A T N

### Step Five: Pulling Reports Using a SFTP Connection

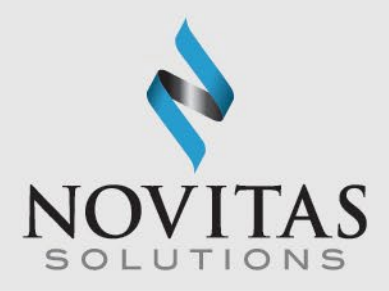

- Connect to Novitas using your Network Service Vendor.
- Locate the reports in the directories found in your mailbox.
	- $\circ$  Current Directory includes all reports that have not been downloaded or are newly created.
	- $\circ$  Downloaded Directory includes all of the past reports that were downloaded.
- Download the file to your computer by clicking the file name. Download the 999 Acknowledgment and 277CA Acknowledgment within 15 minutes of sending your claims. 835 ERAfiles will be available 14 days after the file is submitted.
- Move the file to your office.
- It is important to get into the habit of pulling your reports as soon as possible, as reports are only available for download for 60 days after the report is posted to your mailbox.

#### $N$ N N V A T N

### Viewing the 999 Acknowledgement

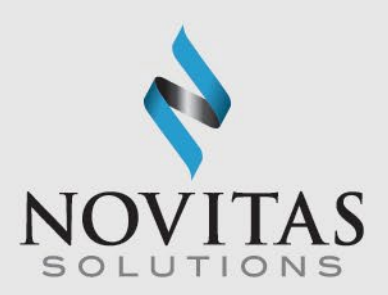

- After downloading the 999 report, click the Institutional Claims Processing icon for Part A. For Part B, click the Professional Claims Processing icon and complete the following steps:
	- **Click Maintain**
	- o ClickAcknowledgement File Log
	- $\circ$  Click the appropriate report
	- o Click View Report
- Claims rejecting on this report will need to be corrected and resent.
- More information on reading the report is available in the Understanding the 999 Report training module.

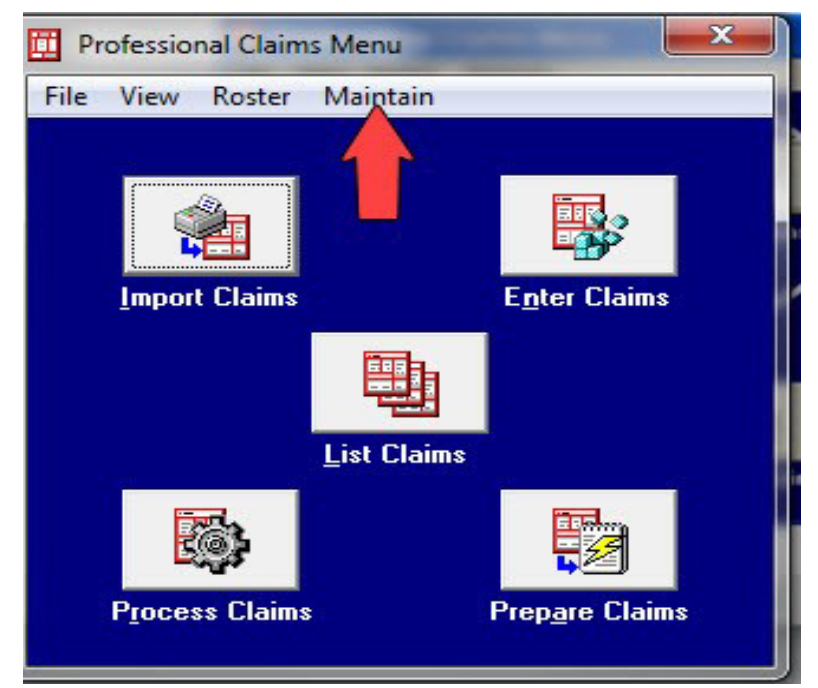

#### Viewing the 277CA Acknowledgement

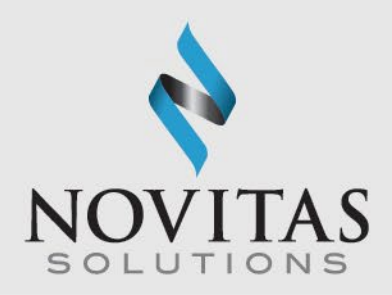

- After downloading the 277CA report, click the Institutional Claims Processing icon for Part A. For Part B, click the Professional Claims Processing icon and complete the following steps:
	- o Click Maintain
	- Click Claim Status Response & Acknowledgement Log
	- $\circ$  Click the appropriate report
	- o Click View Report
- Claims rejecting on this report will need to be corrected and resent.
- More information on reading the report is available in the Understanding the 277CA Report training module.

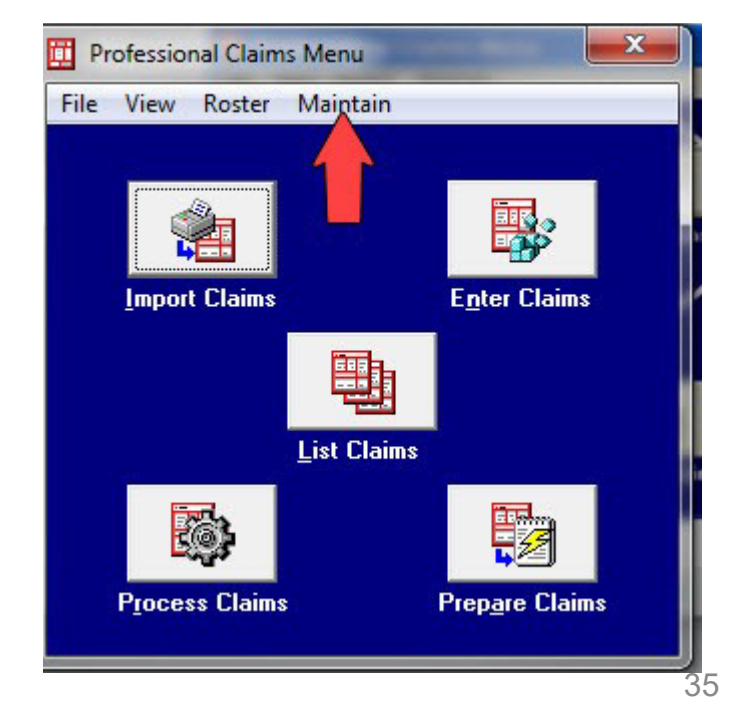

#### N

#### Claim Re-activation

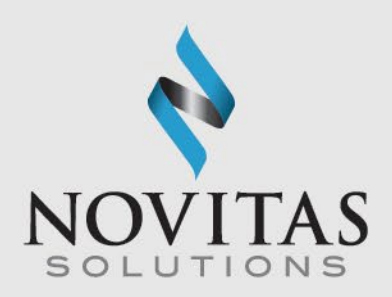

- **Professional Claim List**: Professional Claims Menu>List Claims>TR-Transmitted Only
- Check selected claims for reactivation
- Click Action
- Click Reactivate all Checked Claims
- If corrections are needed change the location to CL-to be transmitted then update and save the claim.

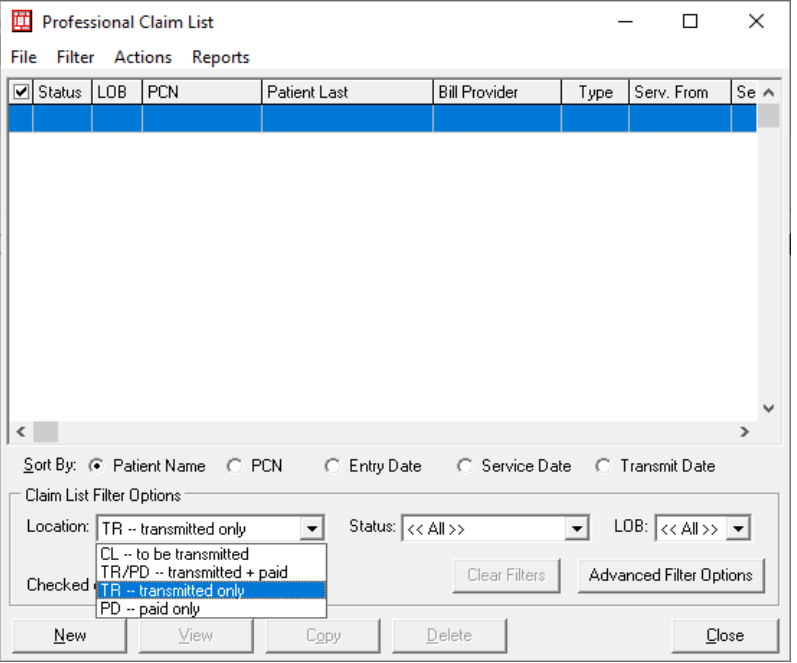

O V A T I  $O N$ A C T I  $N$ N N N

### Viewing the 835/Electronic **Remittance**

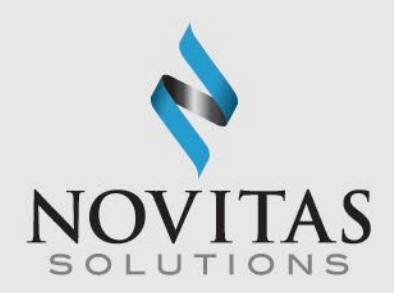

- After downloading the report using your telecommunications software, click theANSI – 835 Functions icon
- Click Institutional or Professional

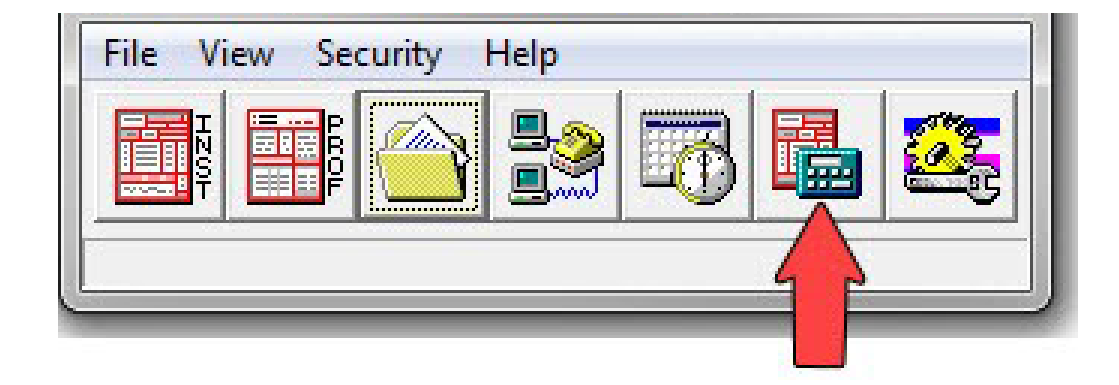

#### N V  $\mathsf{A}$ N

#### Viewing the 835/Electronic Remittance, continued

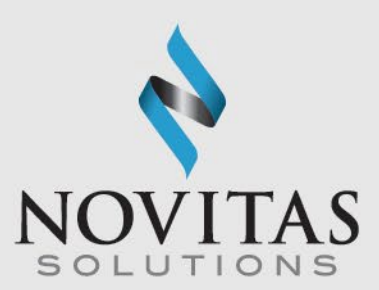

- Click SelectANSI File
- Click on the ERA file you would like to view
- Click Select
- Click Translate/Import ETRA
- Click Print/View Reports
- Choose the type of report you Would like to view and click OK
- Enter specific pages to view or click OK

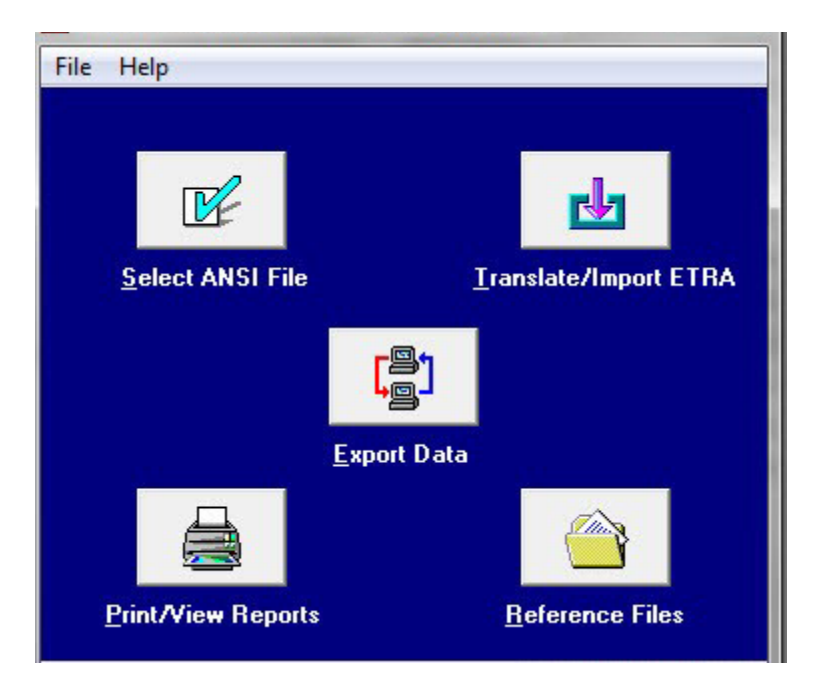

#### N N N  $\mathbf{A}$

#### Data Backup

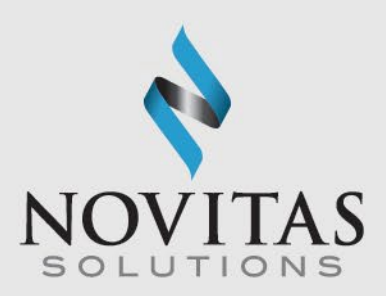

- **Backup**: System Utilities>Backup
- Choose a destination folder by clicking the three-dot button
- Click Start Backup
- The software has the ability to back up databases such as patient records and provider records each time you close the program.
- It is encouraged that you back up the software every time you upgrade and when adding large amounts of data to the program.

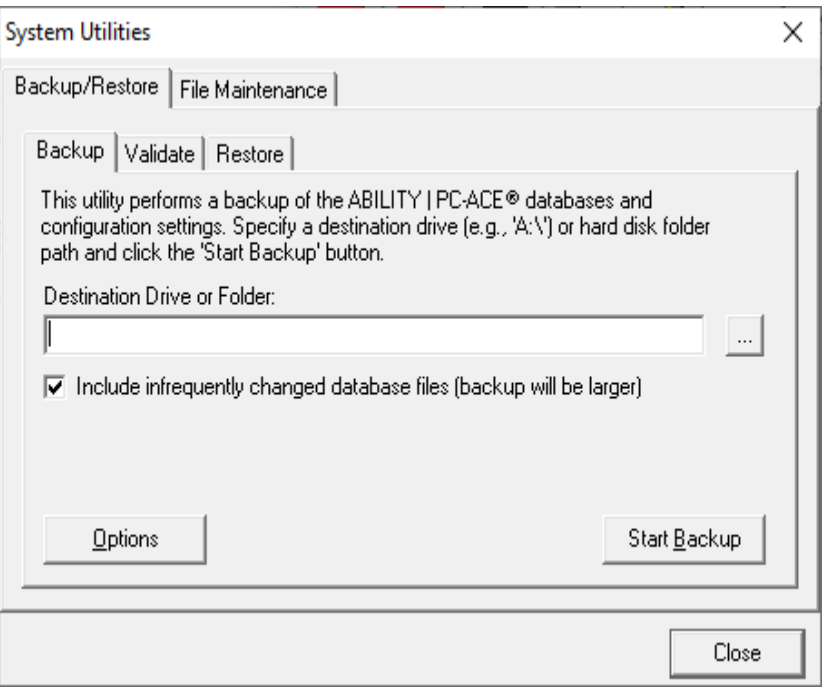

#### Data Restore

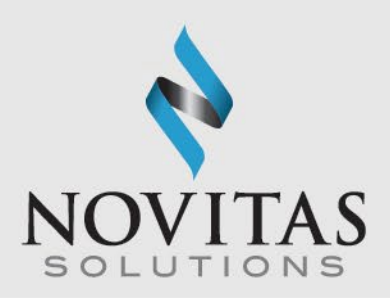

- **Restore**: System Utilities>Restore
- Locate your stored backup by clicking the three-dots button
- Click Start Restore

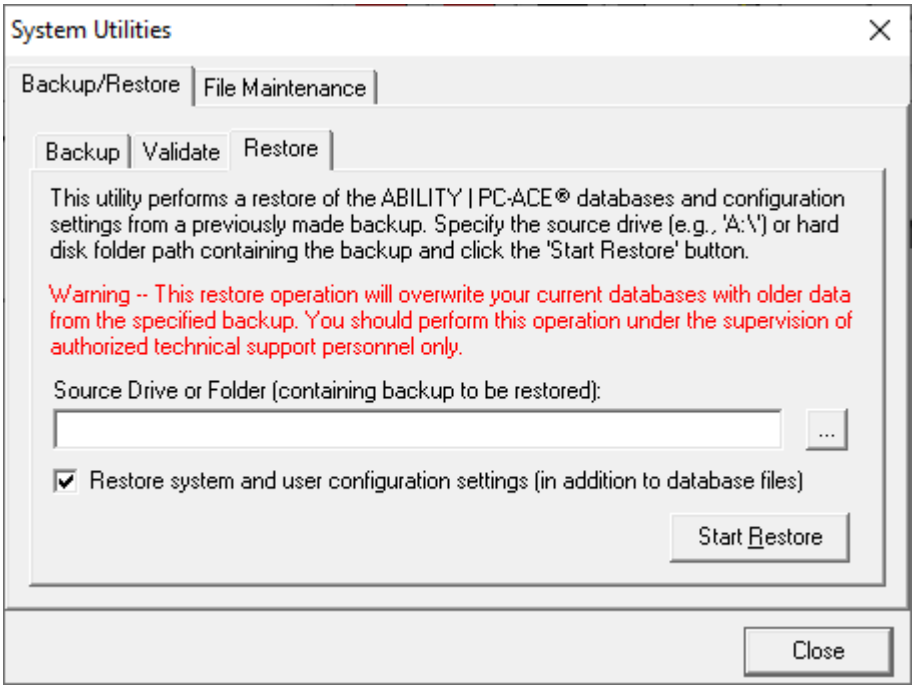

# Quarterly Upgrades

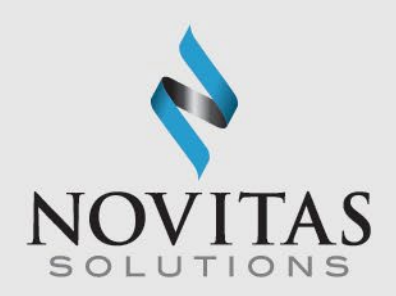

- Upgrades are issued to the PC-ACE program every quarter in January,April, July, and October.
- The download password for the upgrades was provided in the Initial EDI Welcome letter. The password does not change and is needed for each quarterly upgrade or new installation; therefore, please keep it in a safe place where it is readily available.
- Upgrades should be downloaded as soon as possible in order to avoid claim rejections.

#### VATI  $\Omega$ N  $\mathbf{A}$ N N

#### Resources

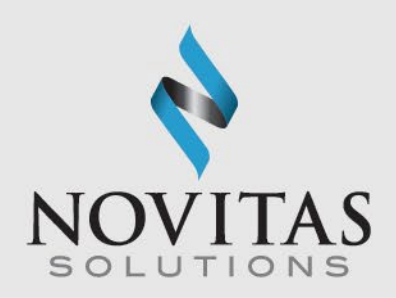

- Additional information on the PC-ACE program is located on our Web site at:
	- PC-ACE User Guide
		- **JL: http://www.novitas**[solutions.com/webcenter/portal/MedicareJL/pagebyid?contentId=00004603](http://www.novitas-solutions.com/webcenter/portal/MedicareJL/pagebyid?contentId=00004603)
		- JH: http://www.novitas[solutions.com/webcenter/portal/MedicareJH/pagebyid?contentId=00004603](http://www.novitas-solutions.com/webcenter/portal/MedicareJH/pagebyid?contentId=00004603)
	- o PC-ACE Quick Steps
		- **JL: http://www.novitas**[solutions.com/webcenter/portal/MedicareJL/pagebyid?contentId=00004605](http://www.novitas-solutions.com/webcenter/portal/MedicareJL/pagebyid?contentId=00004605)
		- JH: http://www.novitas[solutions.com/webcenter/portal/MedicareJH/pagebyid?contentId=00004605](http://www.novitas-solutions.com/webcenter/portal/MedicareJH/pagebyid?contentId=00004605)
	- o EDI Help Desk
		- **JL: http://www.novitas**[solutions.com/webcenter/portal/MedicareJL/pagebyid?contentId=00004525](http://www.novitas-solutions.com/webcenter/portal/MedicareJL/pagebyid?contentId=00004525)
		- JH: http://www.novitas[solutions.com/webcenter/portal/MedicareJH/pagebyid?contentId=00025068](http://www.novitas-solutions.com/webcenter/portal/MedicareJH/pagebyid?contentId=00025068)

#### VATION  $A \quad C$  $\blacksquare$   $\blacksquare$   $\blacksquare$ N N